# Arlyn UpScale – HDMI Wi-Fi Casting Addendum

As featured in page 133 of the Arlyn UpScale User Manual

## 38 HDMI – WI-FI CASTING (SCREEN MIRRORING)

The Arlyn UpScale also has the capability of screen-mirroring or casting its screen on another display such as a TV or computer monitor (with HDMI connection). This allows the scale's front panel to be viewed on a larger screen for presentations or for situations where a large view is required for displaying weights from the scale.

## 38.1 Items Included

For scales equipped with HDMI Casting capability, the scale package will include:

- 1) The scale itself along with all its related components.
- 2) Wi-Fi HDMI Casting component and its related components
	- a. WiFi Cast Display Module
	- b. HDMI cable
	- c. USB-C Power cable for Casting Module
	- d. Power adapter (USB)

### <span id="page-0-0"></span>38.2 Component Wiring

## **ARLYN UPSCALE – HDMI WIFI-CAST WIRING**

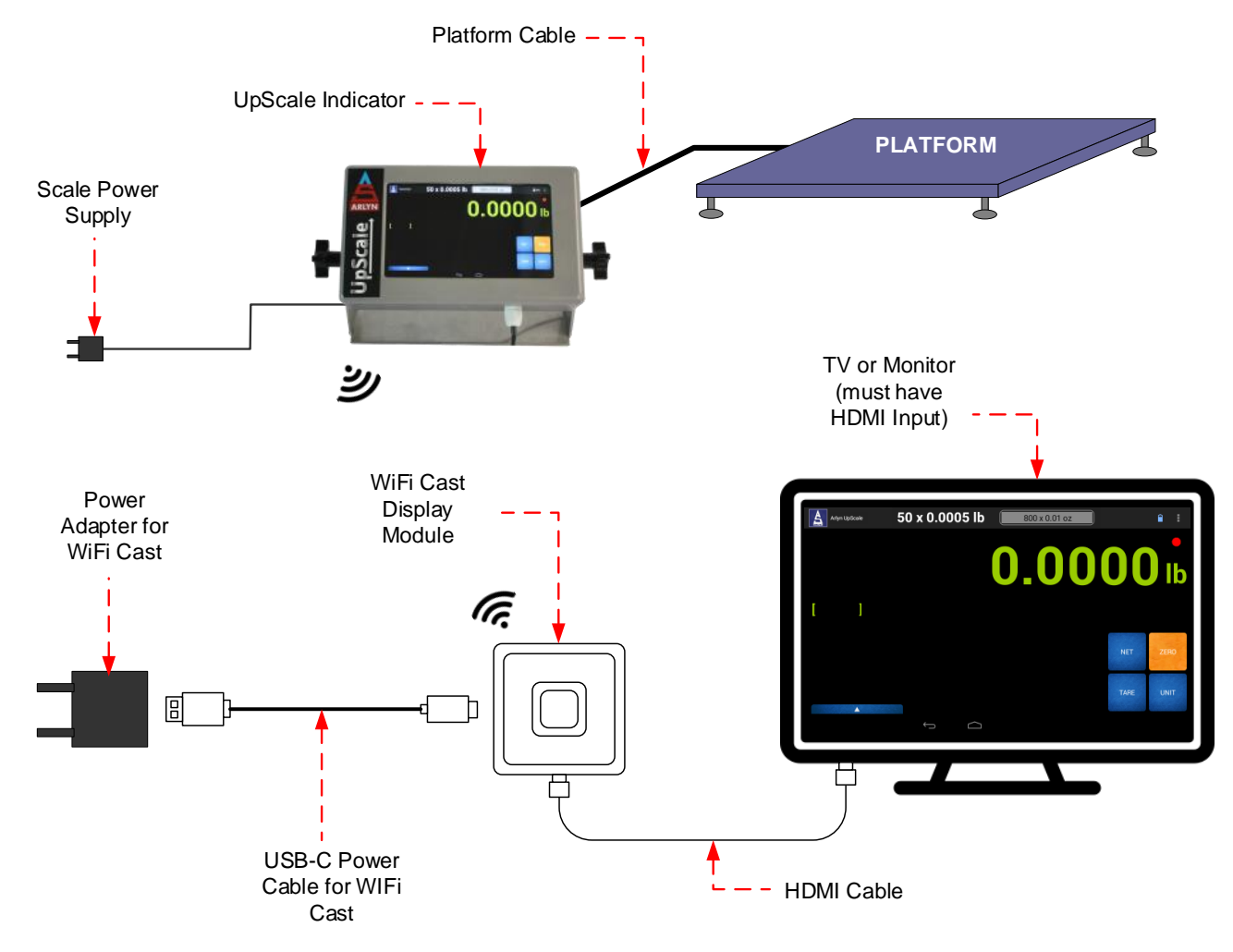

### 38.3 Setup

Make sure the scale display has been setup and turned on. Then follow the instructions below to setup the HDMI WiFi Cast Display module.

#### 38.3.1 Wi-Fi Cast HDMI Wiring

- 1) Connect the Wi-Fi Cast Display module as shown in the [Component Wiring](#page-0-0) section.
- 2) Connect the module's USB Power cable to its power adapter and the module itself.
- 3) If connected successfully, the module will begin flashing lights on its square button.
- 4) Connect the HDMI cable to the module and connect the other end to a TV or PC Monitor. Please note that the monitor (or TV) needs to have an HDMI connector for this to work.
- 5) If everything has been connected successfully, you should be able to see the following screen on the TV/

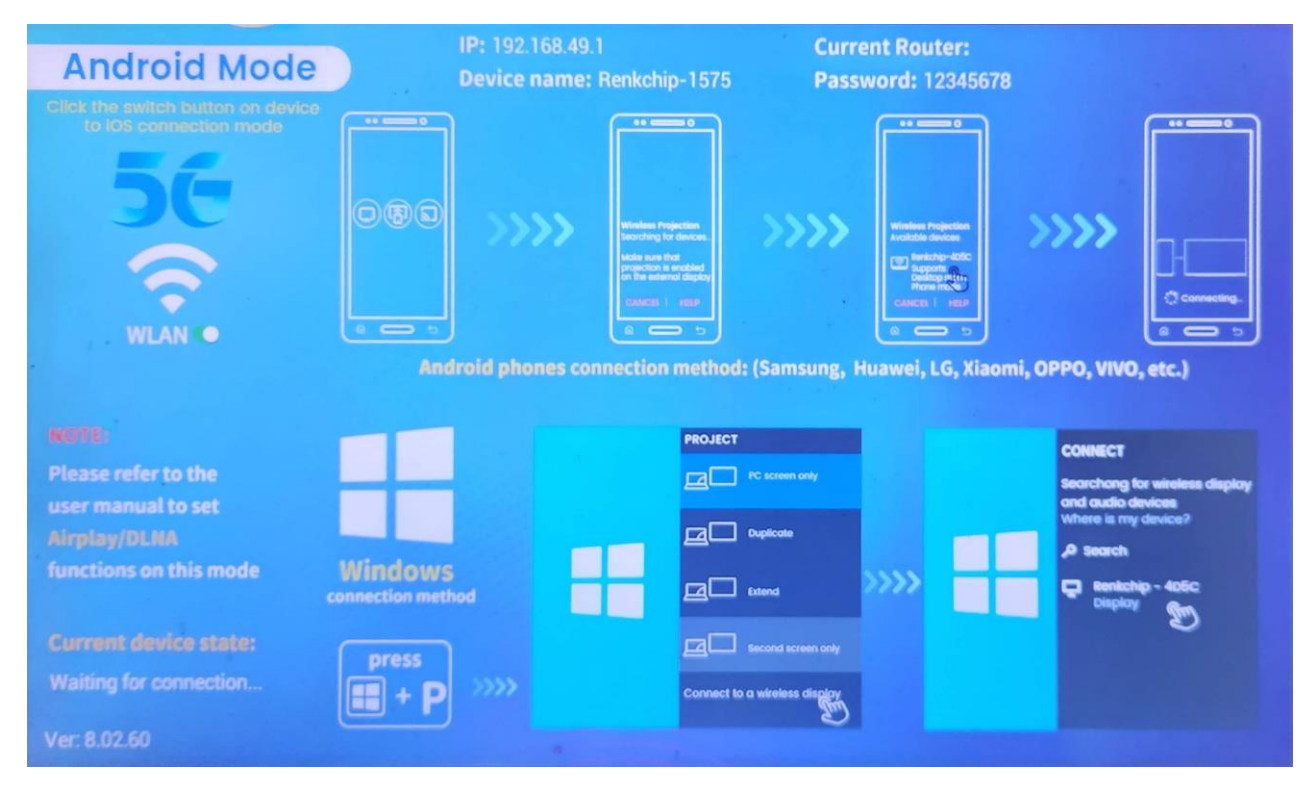

- 6) Choose to ignore these instructions on screen as the scale has already been setup with connecting to this module from factory. The scale just needs to be activated.
- 7) Setup the scale in the next section.

#### 38.3.2 Scale Casting Setup

The scale uses its Wi-Fi feature to connect to the Wi-Fi Cast Module directly. Do not use the scale to connect the scale to your WiFi Network.

- 1) On the scale, press the 3-dot Menu on the top right corner of the screen and go to "Settings".
- 2) On the left panel, scroll down to WiFi Cast and press it. This should open up the WiFi Cast settings panel on the right.

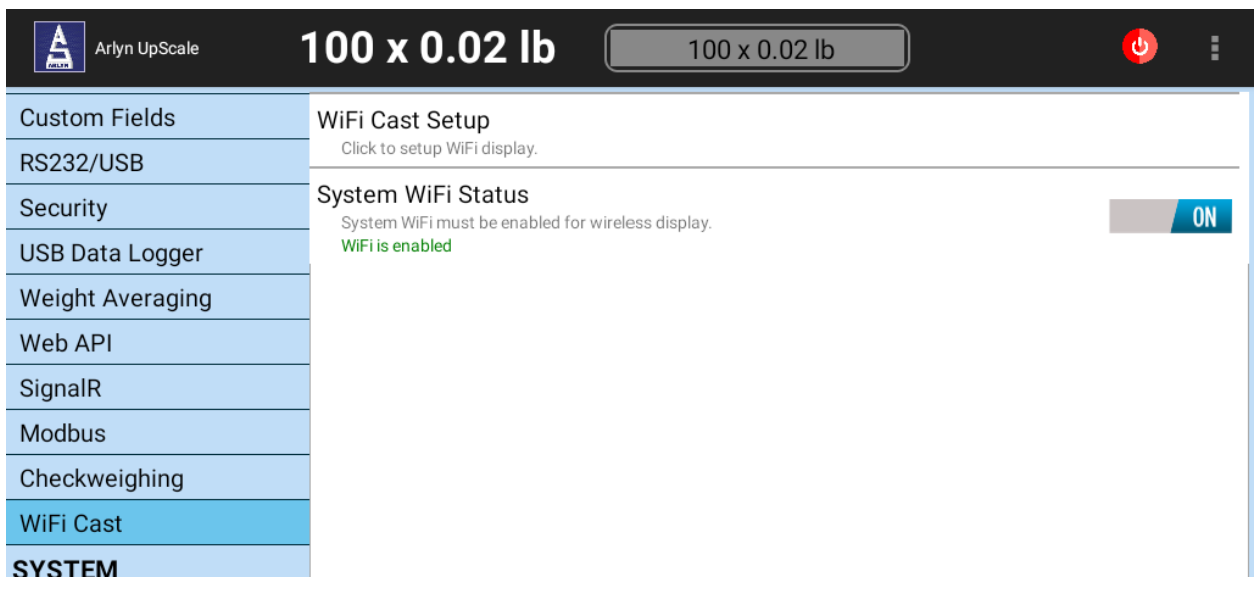

- 3) **System WiFi Status** turn this switch on (if off). This turns scale's Wi-Fi feature on. Make sure the green "WiFi is enabled" message is shown. This is a confirmation message.
- 4) Next, press the **WiFi Cast Setup** selection to bring up Cast setup screen.
- 5) NOTE: The scale has already been paired with the WiFi Cast Display Module at factory so it should appear as a list item in this screen.

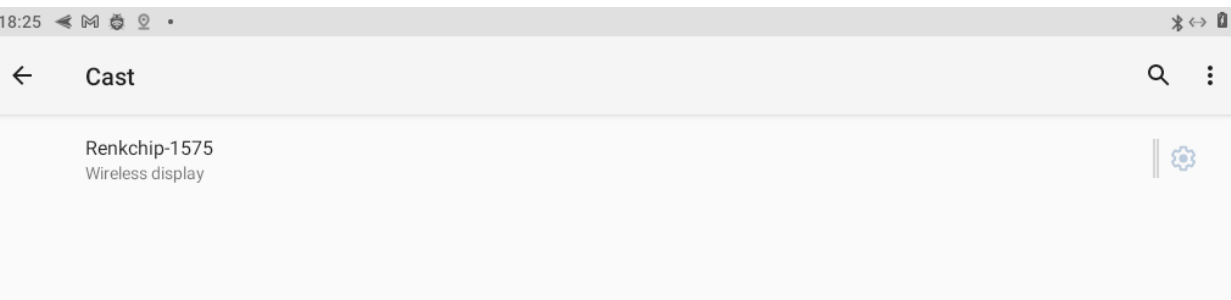

6) Press the "Renkchip-1575" selection on this screen to begin the connection process. Once the connection process is successful. the "Connected" message appears on screen.

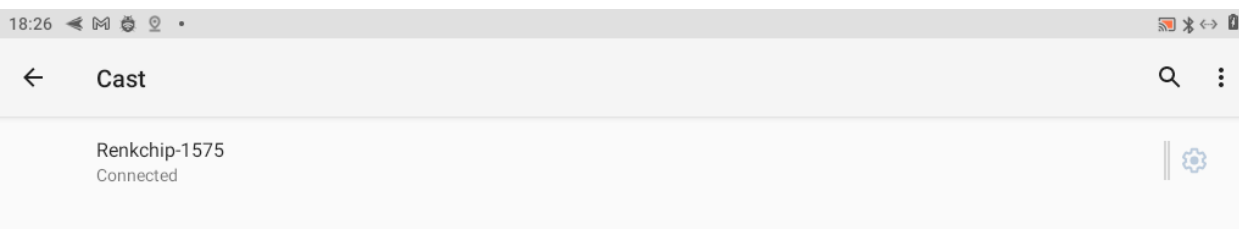

7) At the same time, you should see a "mirrored" screen on the TV where the module is connected. Simply toggle the BACK button on the UpScale to go back to the main weight screen. You should now be able to see your scale's screen reflected on your TV.

#### 38.4 Additional Notes

• It is possible that when the scale reboots, it may not automatically connect back to the WiFi Cast Display Module. If so, you will need to go through the steps outlined above to re-establish connection.

• For scales with Ethernet option, the Ethernet must be connected to allow for the System WiFi to be enabled. If the Ethernet is not connected, then the System WiFi will continuously disable itself.

For any additional questions, please contact Arlyn Scales Technical support.

VERSION: 1.1 - REVISED: 10/02/2023

.